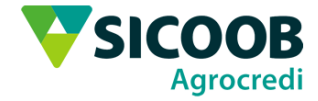

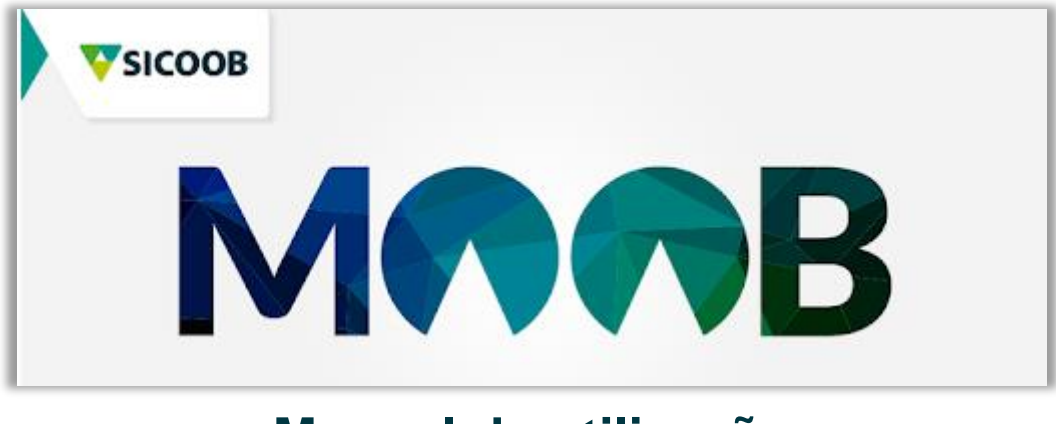

# **Manual de utilização**

WWW.AGROCREDI.COM.BR WWW.MONDERATIVA DE CRÉDITO AGROCREDI LTDA<br>RUA CAPITÃO JOAQUIM NORBERTO, 105 - CENTRO - GUAXUPÉ - MG | UNIDADE ADMINISTRATIVA  $(35)$  3559-2700

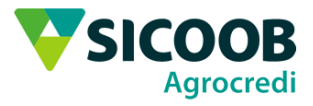

# V Sumário

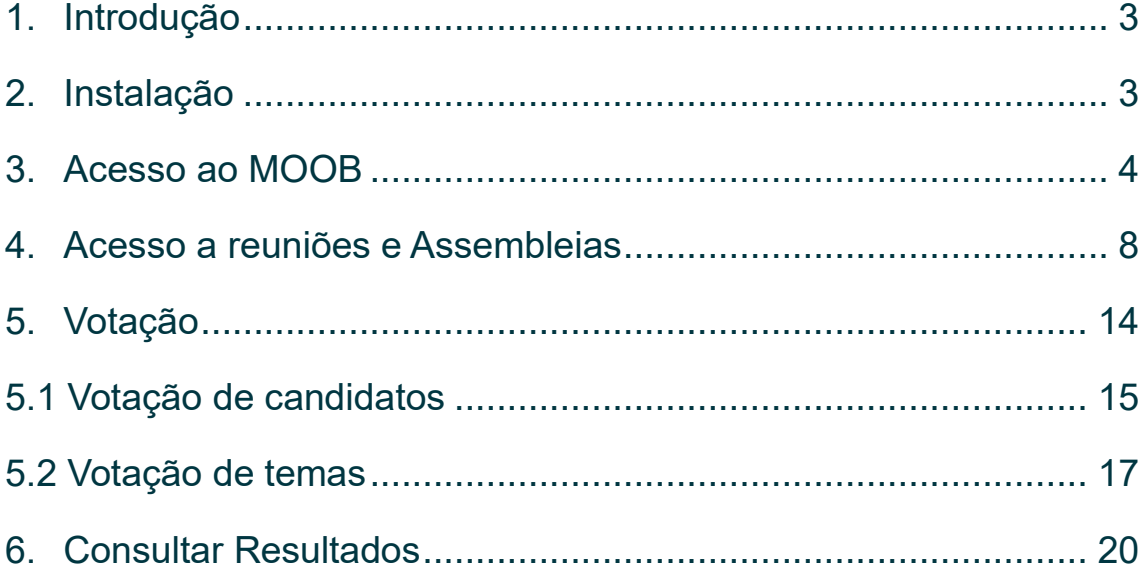

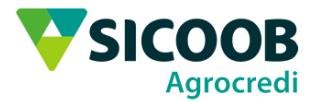

### <span id="page-2-0"></span>1. Introdução

Está manual tem o objetivo de auxiliar na instalação e na utilização do aplicativo Sicoob MOOB.

## <span id="page-2-1"></span>2. Instalação

Para instalar o Sicoob MOOB, acesse a Playstore ou a Apple Store  $\bigotimes$  e digite Sisosh MOOD digite Sicoob MOOB ou acesse pelo QRCode;

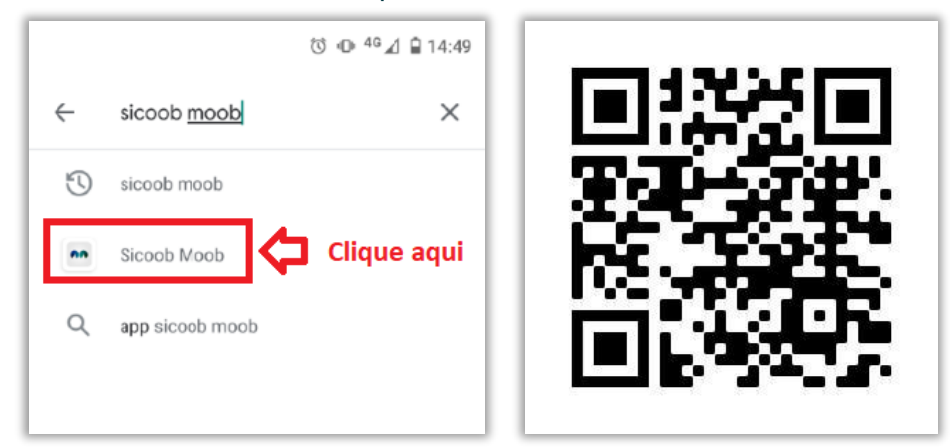

Clique em instalar;

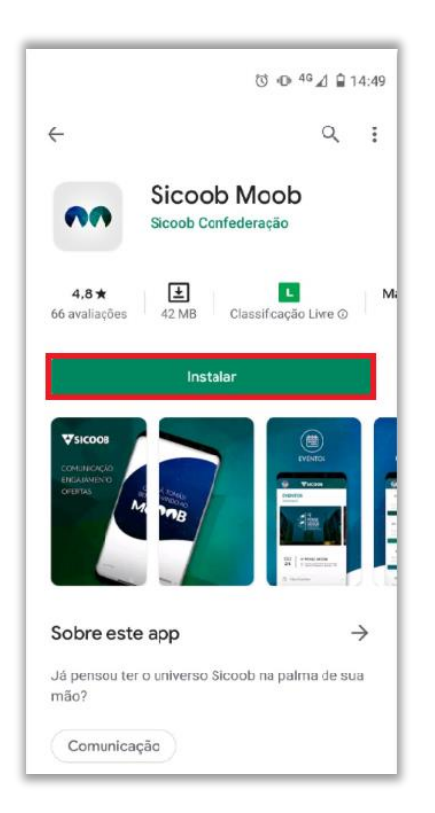

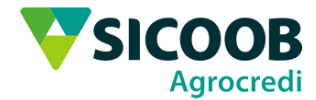

#### Após instalar o Sicoob MOOB, clique em abrir;

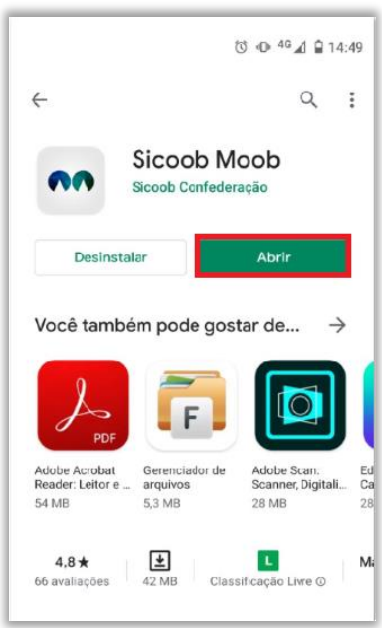

## <span id="page-3-0"></span>3. Acesso ao MOOB

No Sicoob MOOB, clique no ícone **para entrar na conta**;

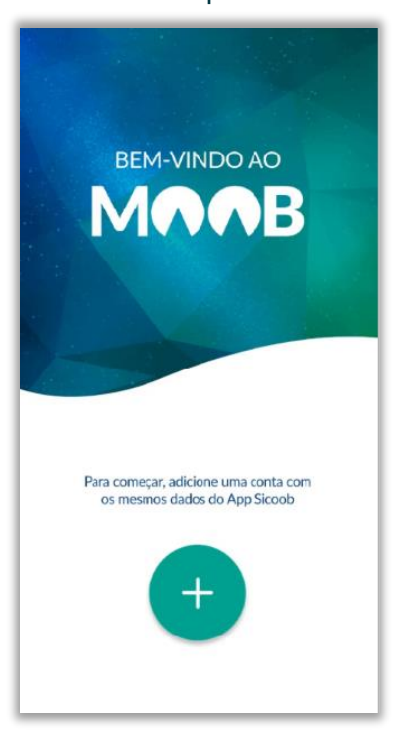

**WWW.AGROCREDI.COM.BR**<br>COOPERATIVA DE CRÉDITO AGROCREDI LTDA<br>RUA CAPITÃO JOAQUIM NORBERTO, 105 - CENTRO - GUAXUPÉ - MG | UNIDADE ADMINISTRATIVA  $(35)$  3559-2700

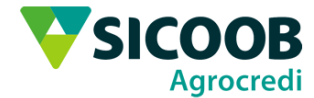

#### Escolha entre pessoal e empresarial;

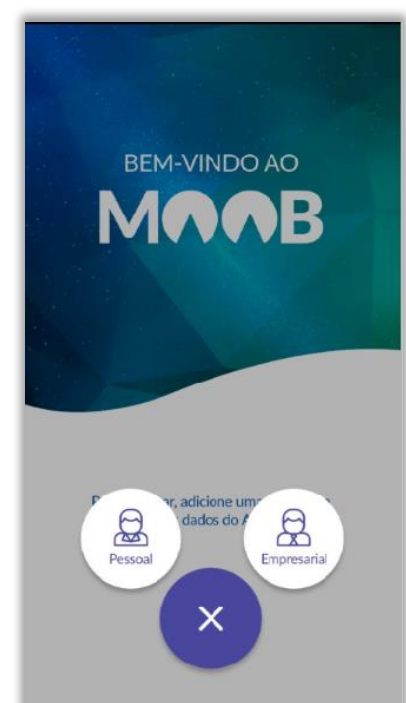

Para acessar o MOOB pelo pessoal ou empresarial, é necessário preencher com os mesmos dados de acesso do Sicoobnet;

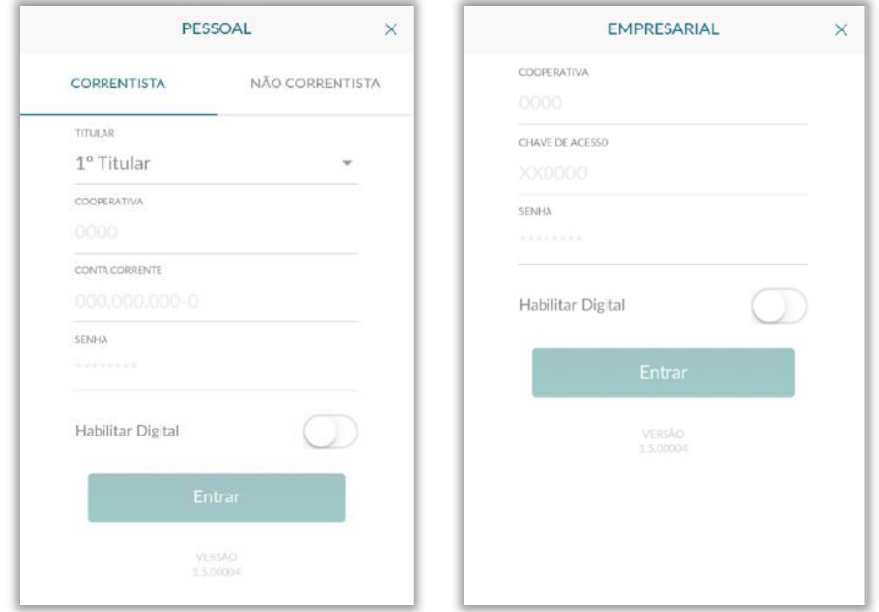

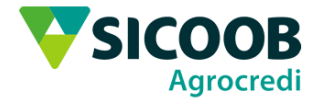

#### Clique em PRÓXIMO, até a última tela;

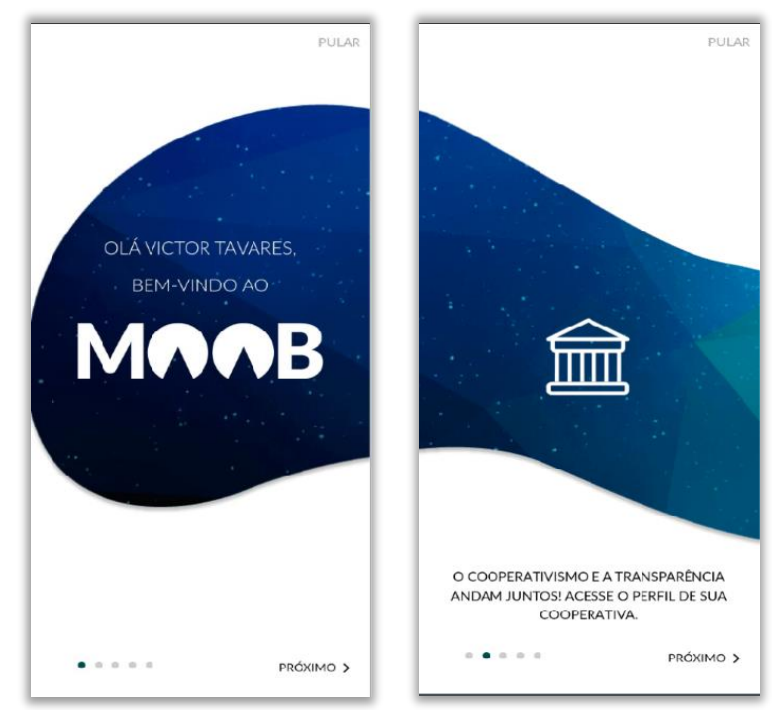

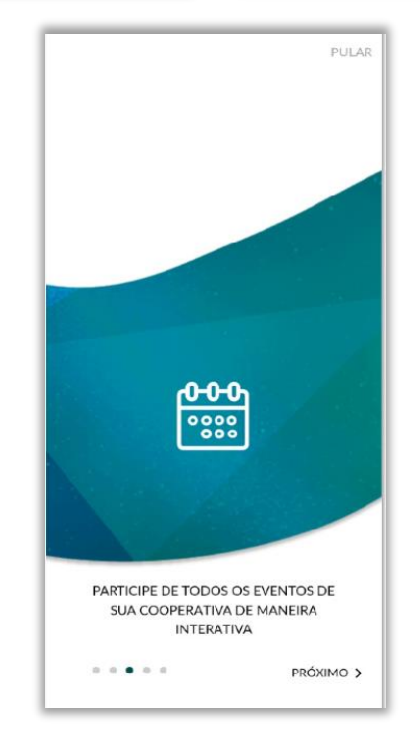

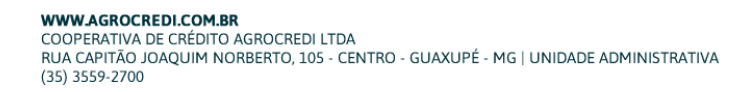

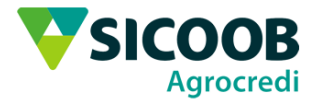

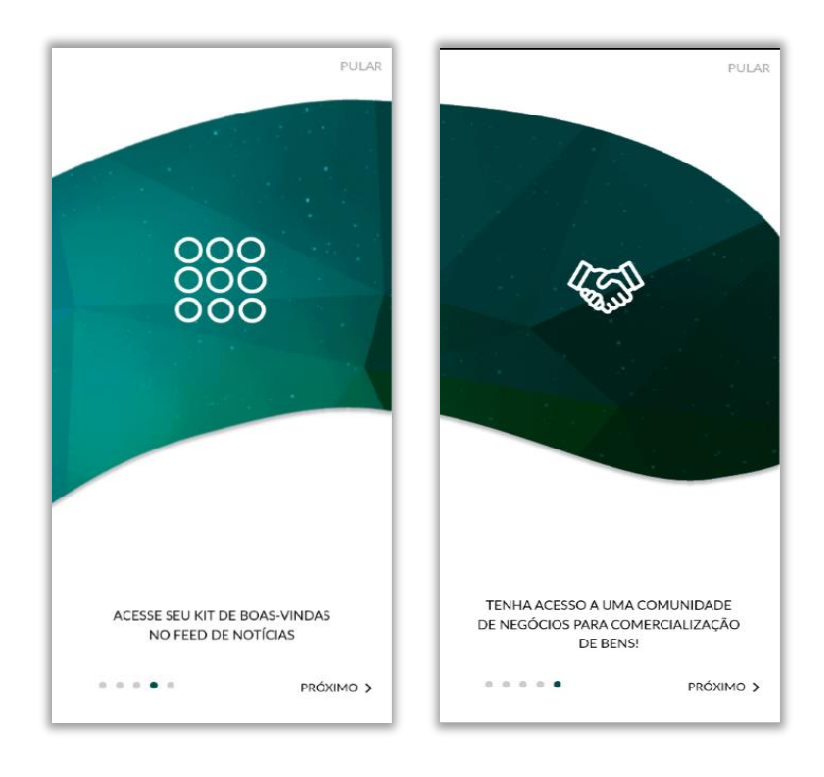

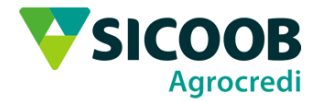

Será necessário personalizar o perfil, adicionando uma foto e preenchendo seu nome;

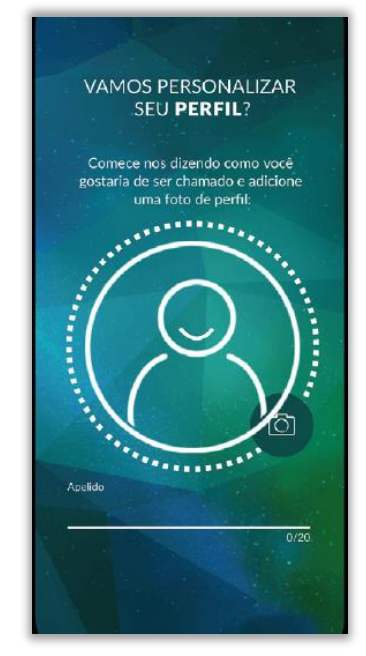

### <span id="page-7-0"></span>4. Acesso a Reuniões e Assembléias:

Após entrar no aplicativo, aparecerá a tela de início, clique no icone do calendário

 $rac{0.00}{\frac{0.010}{0.000}}$ para acessar os eventos;

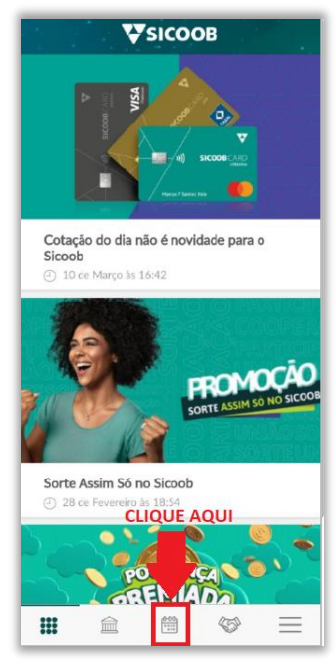

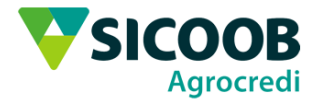

Caso apareça a tela abaixo, aguarde alguns instantes, seu nome ainda não foi adicionado pelo anfitrião, vá atualizando e deslise entre os icones abaixo clicando novamente no evento até que apareca o evento/reunião.

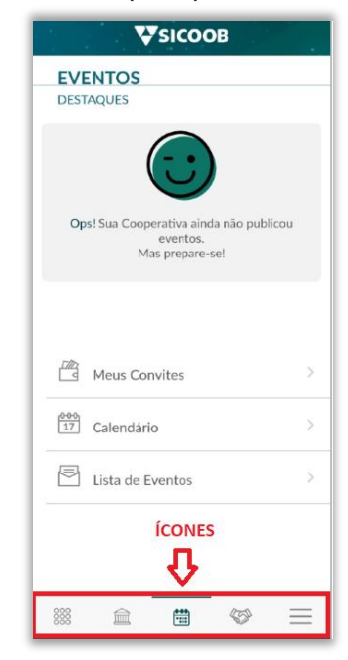

Após o anfitrião adicionar seu usuário, aparecerá o evento, clique na foto acima que contém o nome do evento para você confirmar presença.

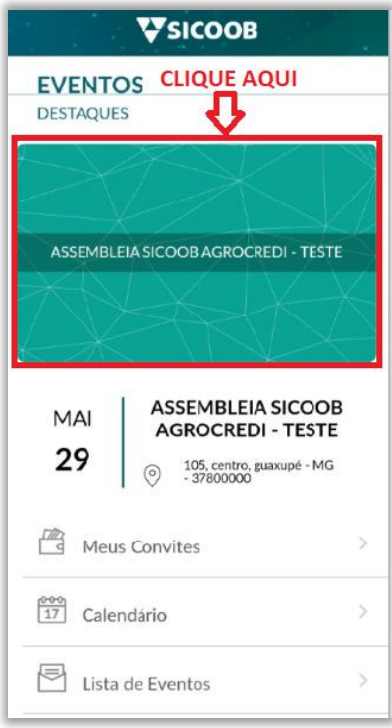

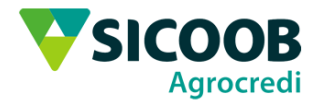

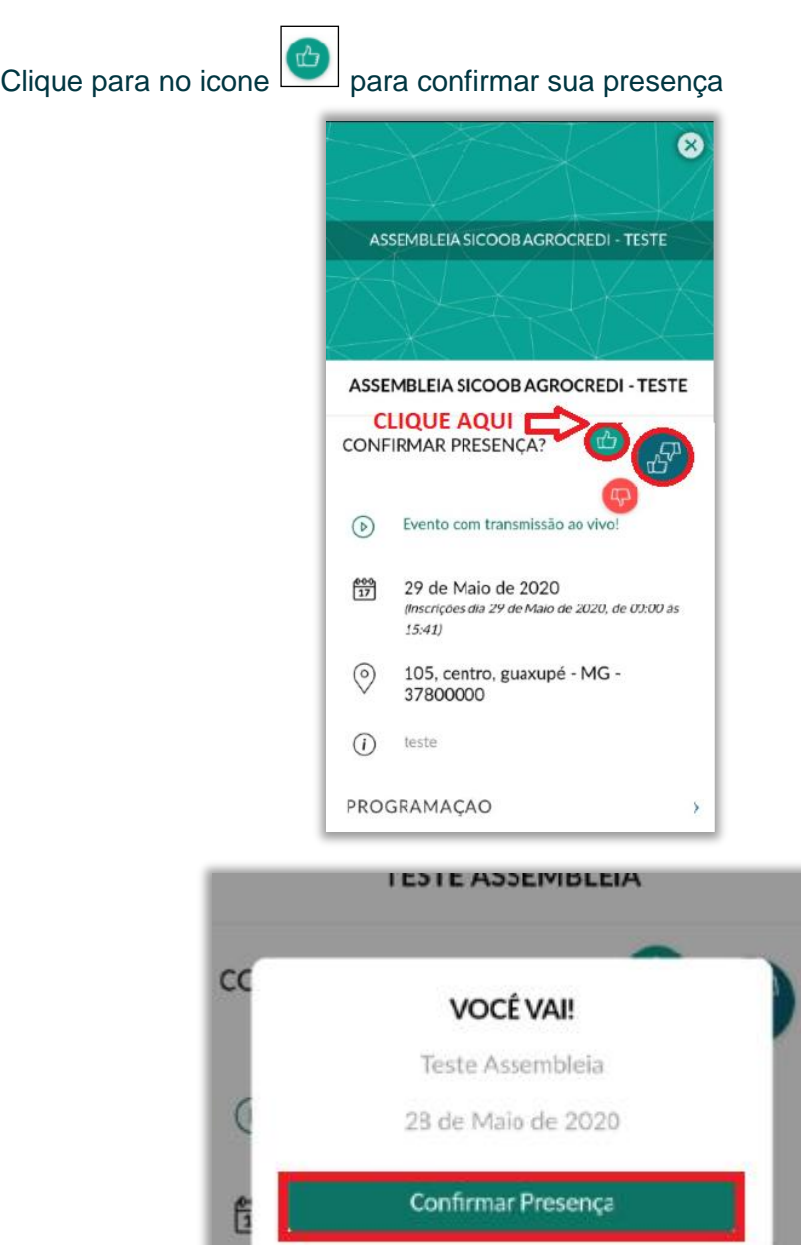

 $16:30$ 

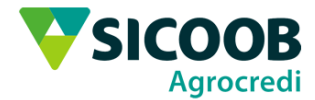

Não é necessário Permitir que o Sicoob Moob acesse sua agenda, clique em Negar

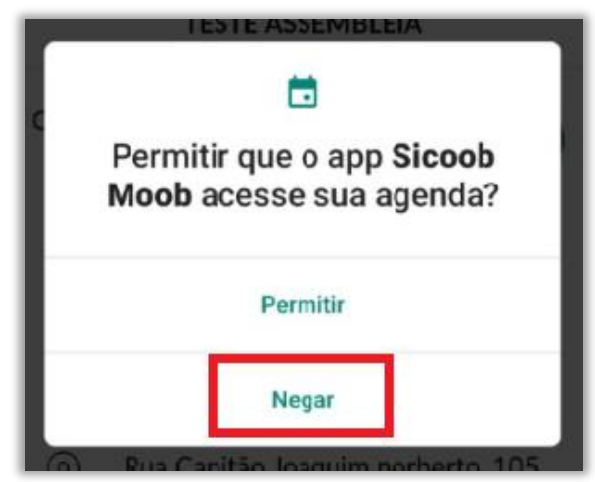

Após confirmar presença, aguarde o horário de início do evento. Ao iniciar ficará

disponível o play para entrar. Caso não apareça, clique no **x** no canto superior direito para voltar a tela do evento e entre novamente.

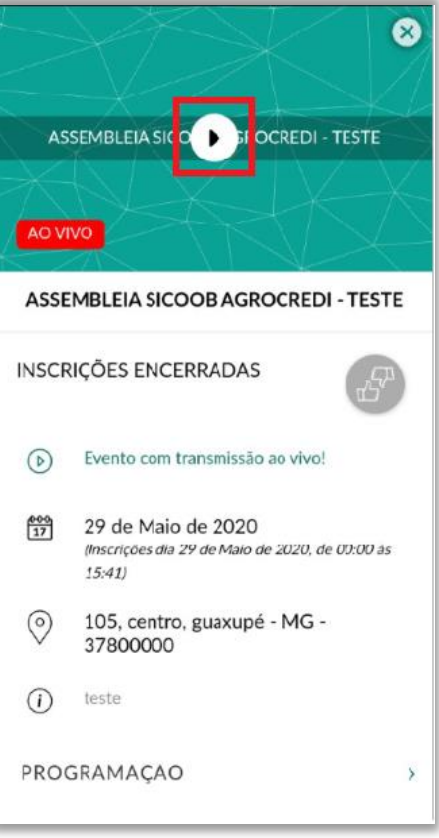

WWW.AGROCREDI.COM.BR WWW.MONDERATIVA DE CRÉDITO AGROCREDI LTDA<br>RUA CAPITÃO JOAQUIM NORBERTO, 105 - CENTRO - GUAXUPÉ - MG | UNIDADE ADMINISTRATIVA  $(35)$  3559-2700

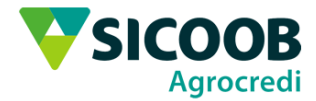

Logo depois de apertar o play você estará conectado. Clique no rodapé para abrir as opções do aplicativo.

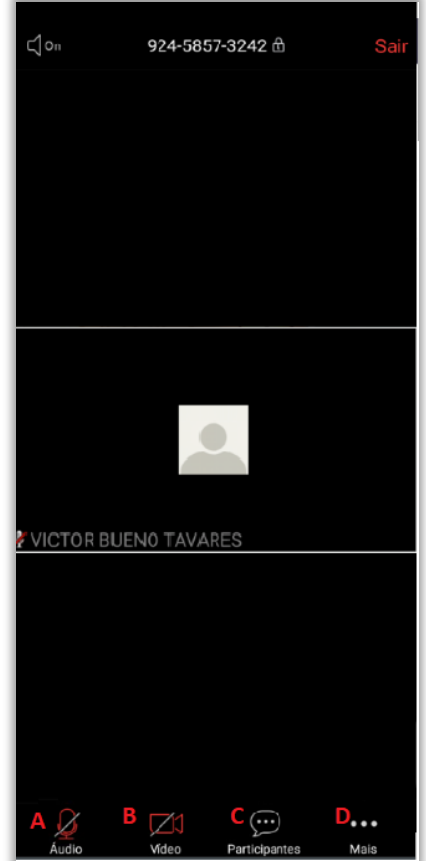

**A.** Desativar ou ativar o som. O som estará desabilitado, só é possível ativá-lo quando o anfitrião der permissão, ai aparecerá a tela abaixo para Ativar o som.

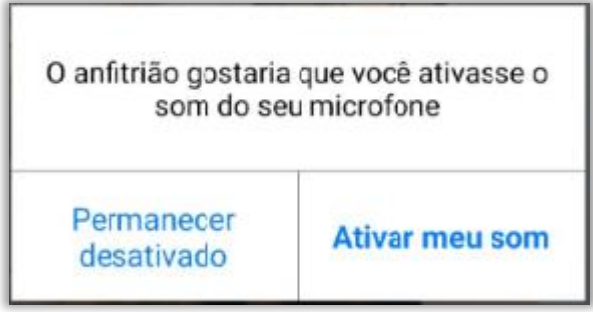

**B.** Habilitar ou desabilitar a câmera; Verificar os participantes da sala, onde é possível acessar o bate-papo para fazer perguntas para o anfitrião;

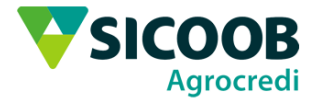

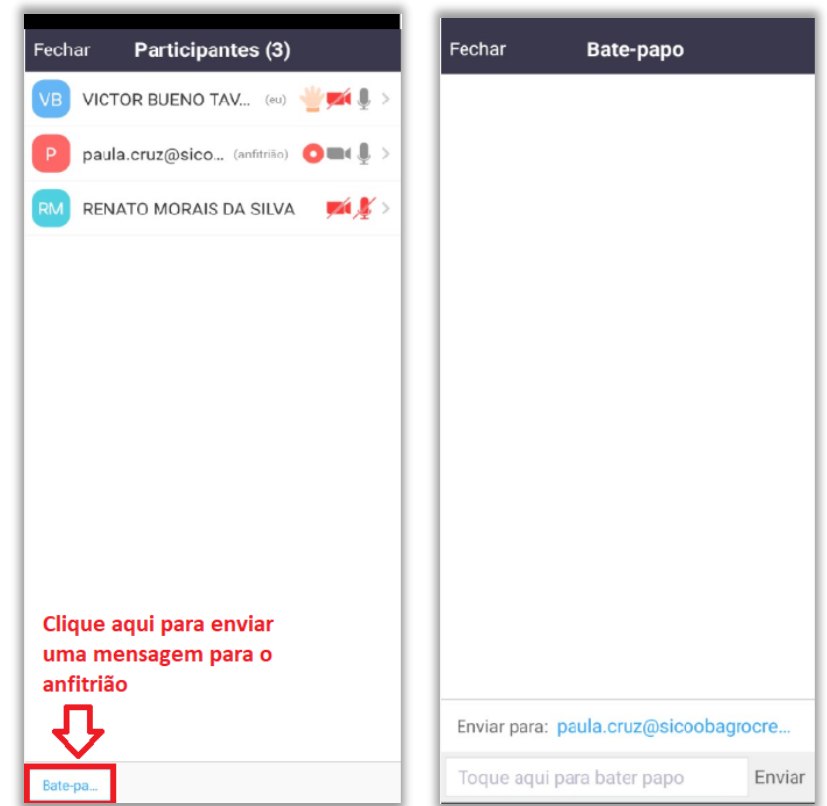

**C.** Para levantar a mão.

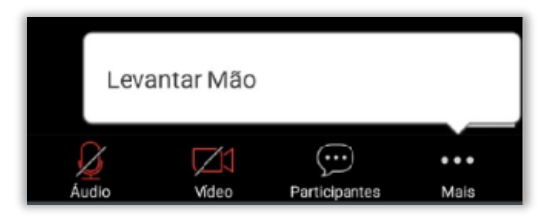

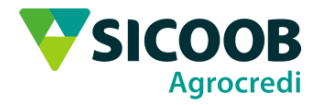

Para sair da sala, clique no **Sair** no canto superior direito da tela, e clique em Sair da Reunião

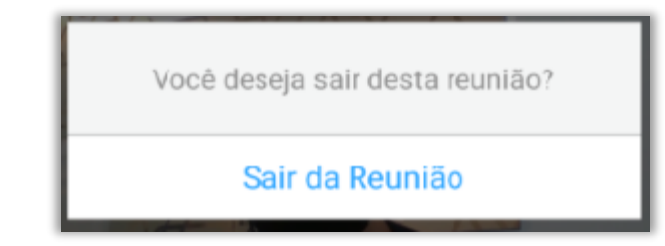

## <span id="page-13-0"></span>5. Votação

Será necessário votar na assembleia nos candidatos e nos temas, para isso, clique no último ícone  $\equiv$  e clique em Votações.

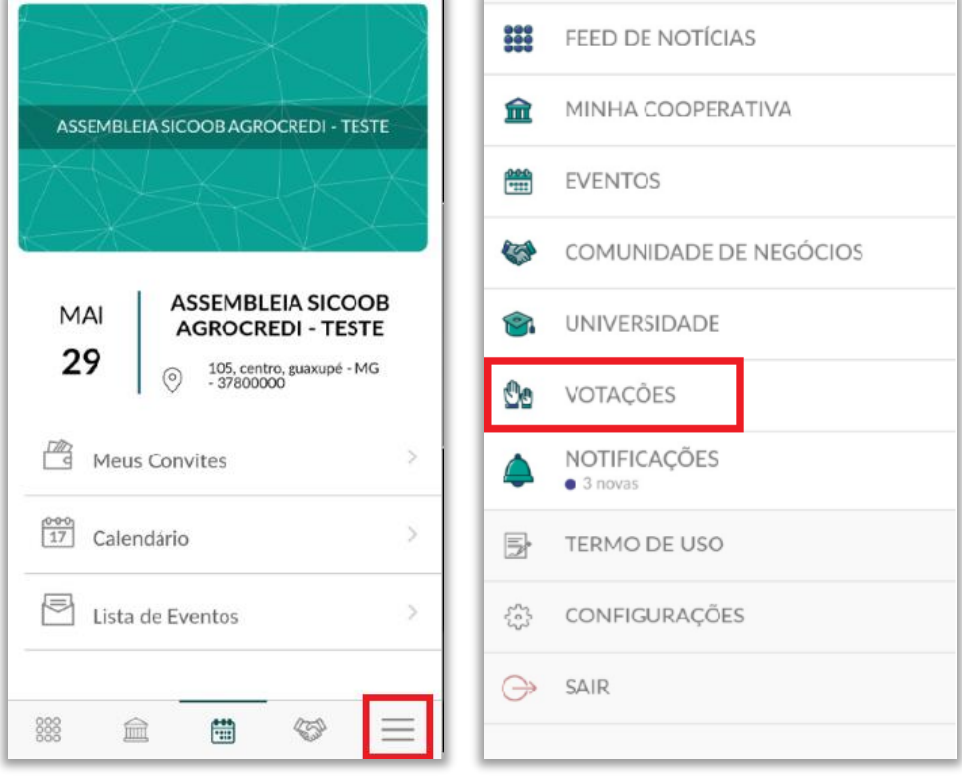

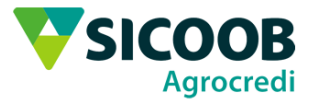

### <span id="page-14-0"></span>**5.1 Votação de candidatos**

Clique em Eleição Conselho Fiscal para votar nos candidatos e logo após clique em Iniciar votação;

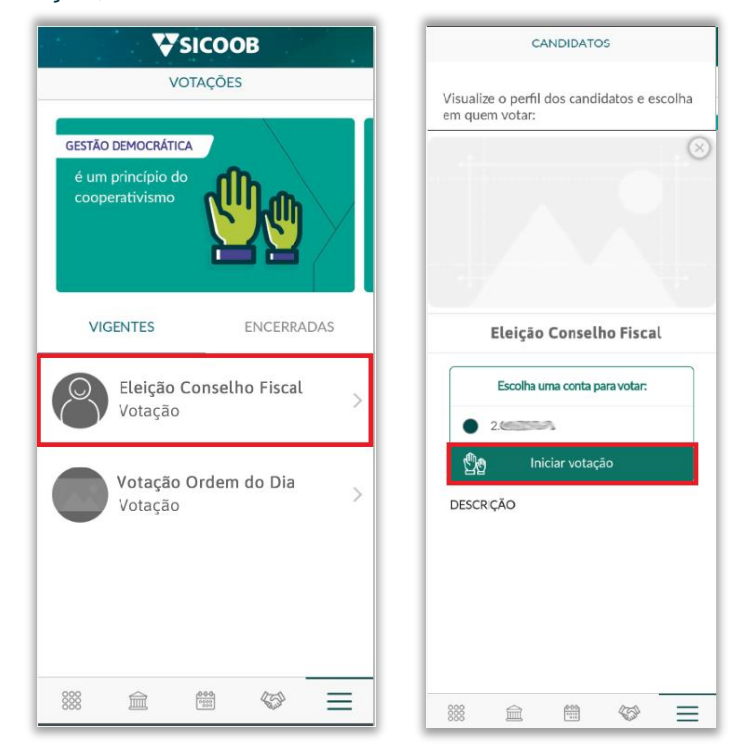

Aparecerá a tela referente as regras de Votação, clique em Entendi. Vamos começar!

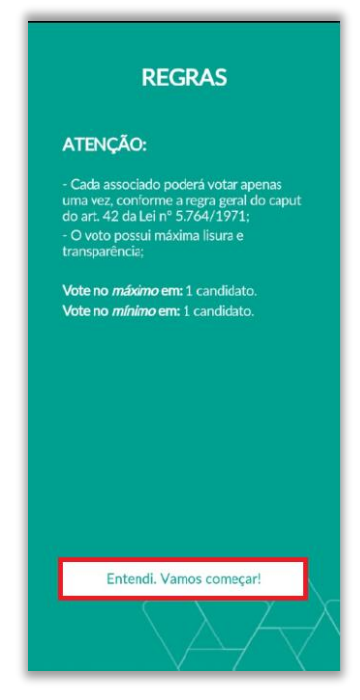

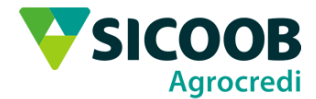

Todos os candidatos estarão disponíveis para votação. Selecione o candidato desejado clicando sobre o nome e clique em Confirmar voto.

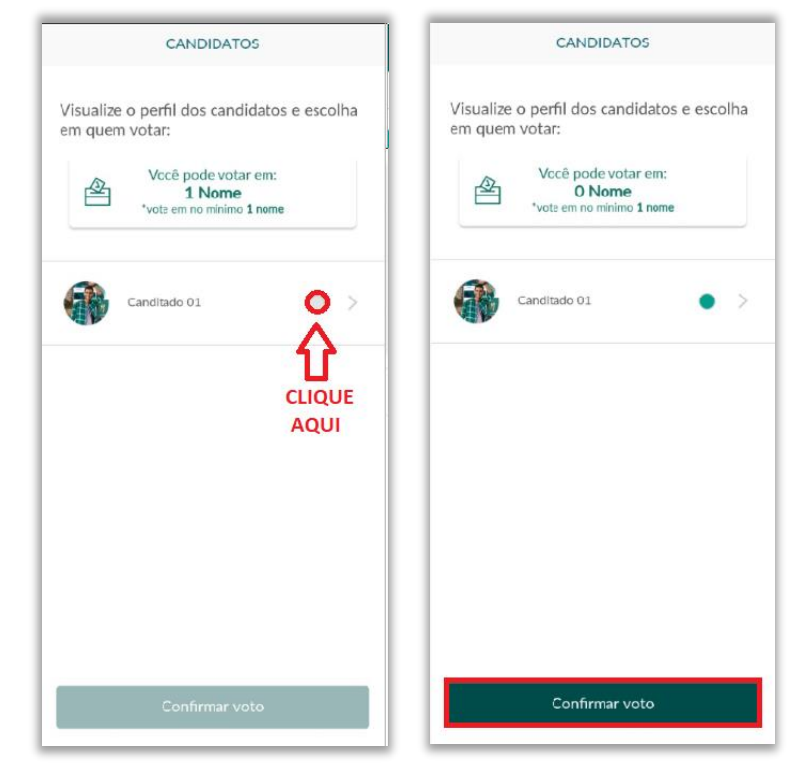

Clique novamente em Confirmar e aguarde a tela de confirmação finalizar com o sinal verde de certo.

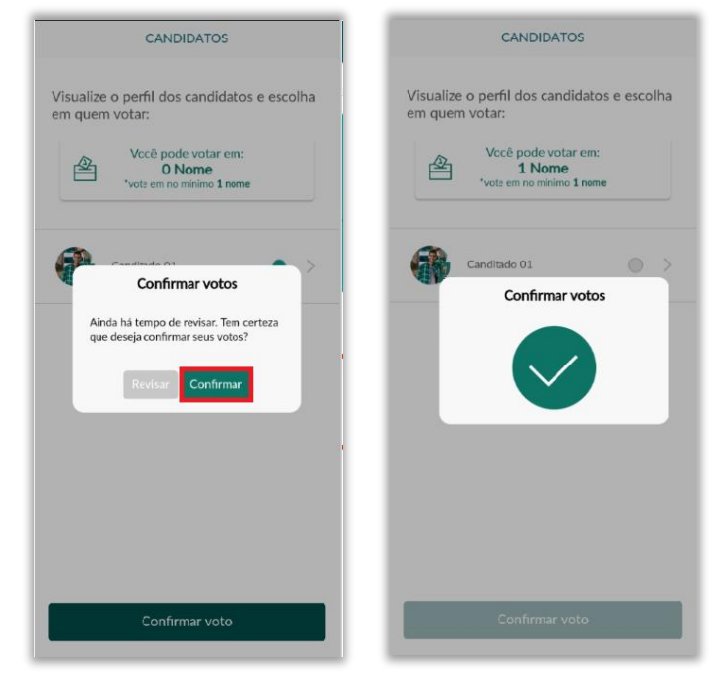

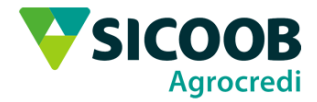

Agora você deve aguardar o fim da votação. Clique no  $\Box$  no canto superior direito para voltar a tela de votação para votar nos temas.

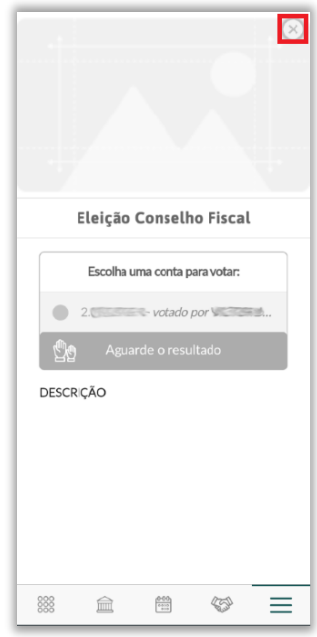

#### <span id="page-16-0"></span>**5.2 Votação de temas**

Clique em Votação Ordem do Dia para escolher os temas da assembléia e logo após aparecerá uma tela com instruções de como deve-se votar, clique em Começar.

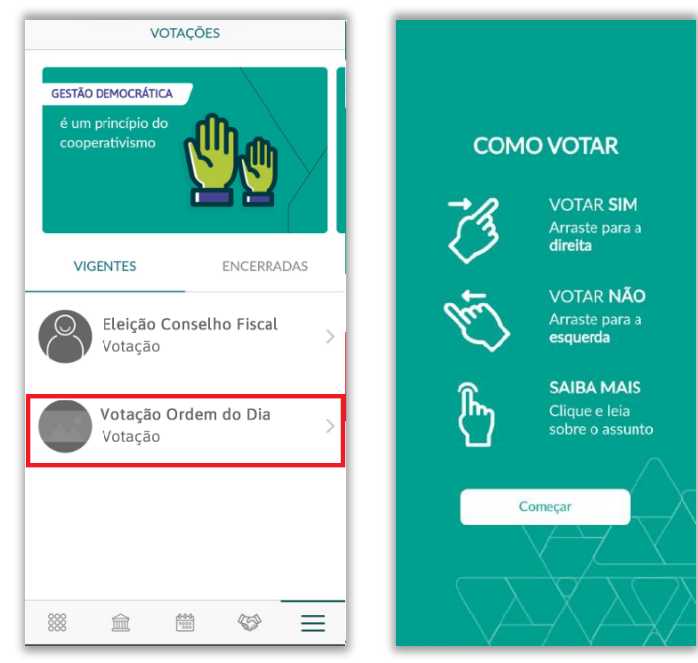

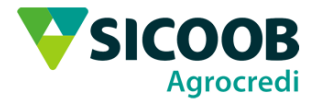

Aparecerá a tela de votação dos temas com o título e assunto do tema. Para votar SIM, aperte em cima do SIM e arraste para a direita. Para votar NÃO, aperte em cima do NÃO e arraste para esquerda. Não aparecerá uma tela de confirmação após cada voto, passará automaticamente para o tema seguinte até o final da votação.

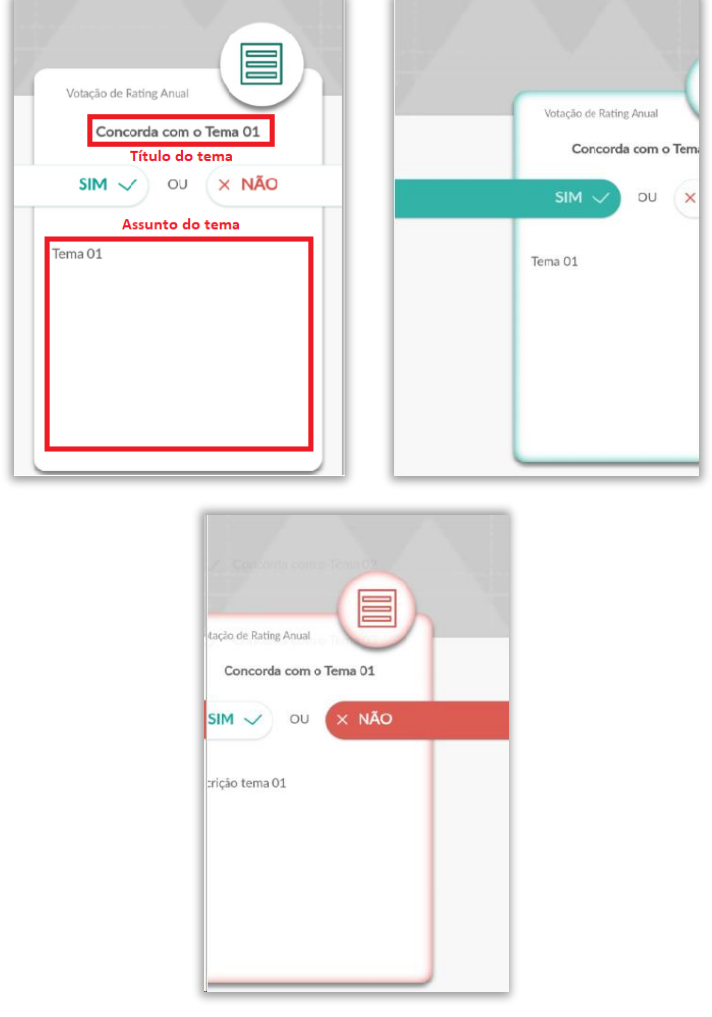

Após votar em todos os temas, será possível revisá-los ou Confirmar o voto. Para revisar, clique em cima do tema. Para finalizar a votação, clique em Confirmar voto e logo após clique em confirmar. Aparecerá uma tela de observações sobre a votação, digite suas observações e clique em Enviar.

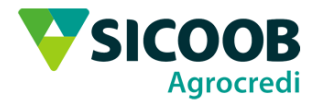

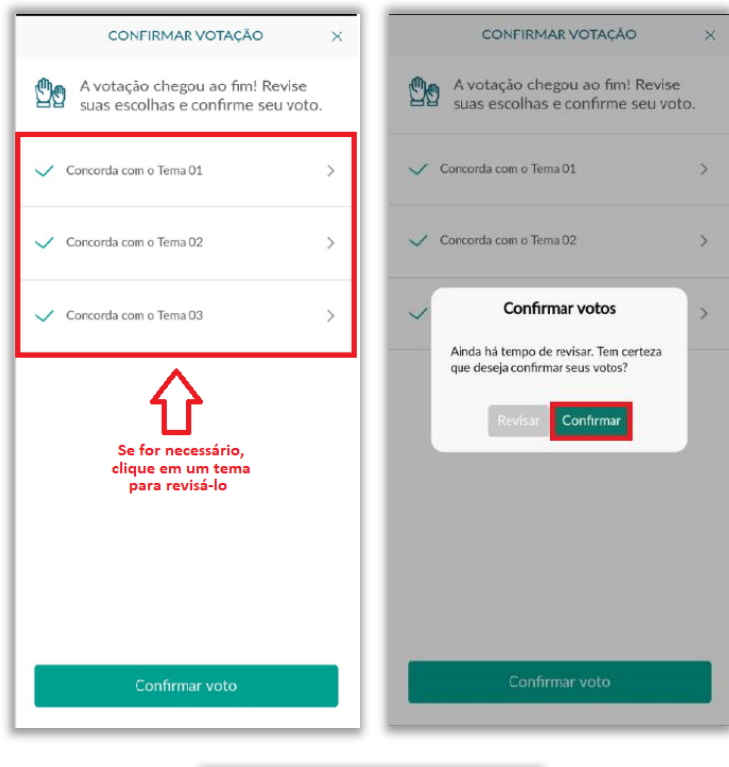

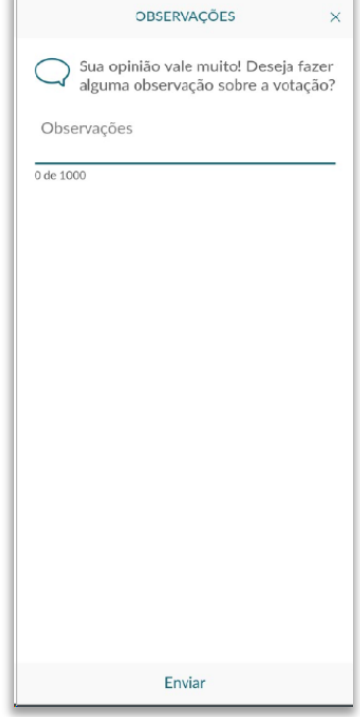

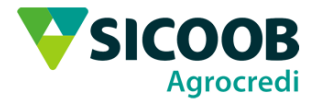

Após aparecer a tela de confirmação dos votos deve-se aguardar o fim da votação para ver o resultado. Clique no **canto superior para voltar a tela** de votação.

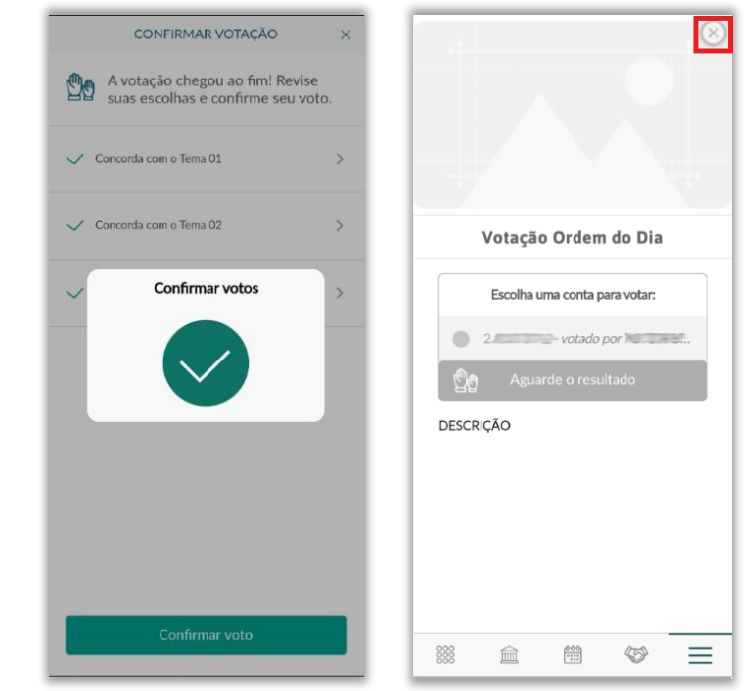

### <span id="page-19-0"></span>6. Consultar Resultados

Após o final da votação, selecione a guia ENCERRADAS para verificar o resultado.

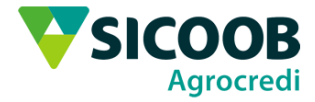

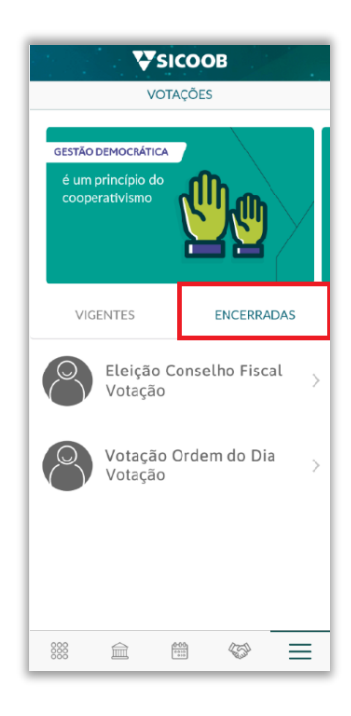

Clique em Detalhar resultado para verificar os resultados das votações

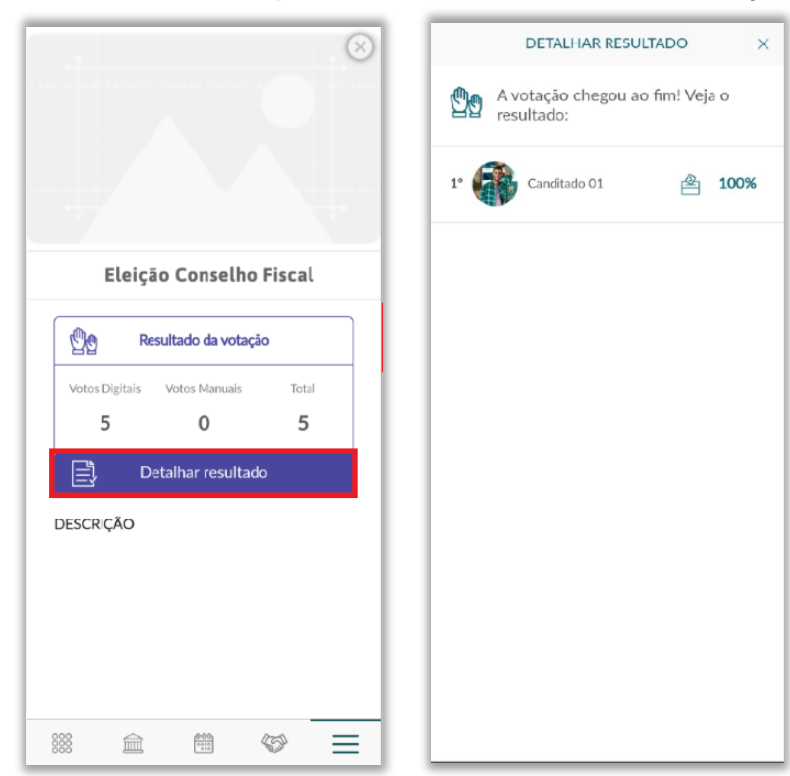

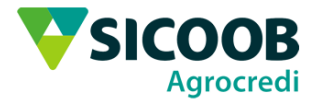

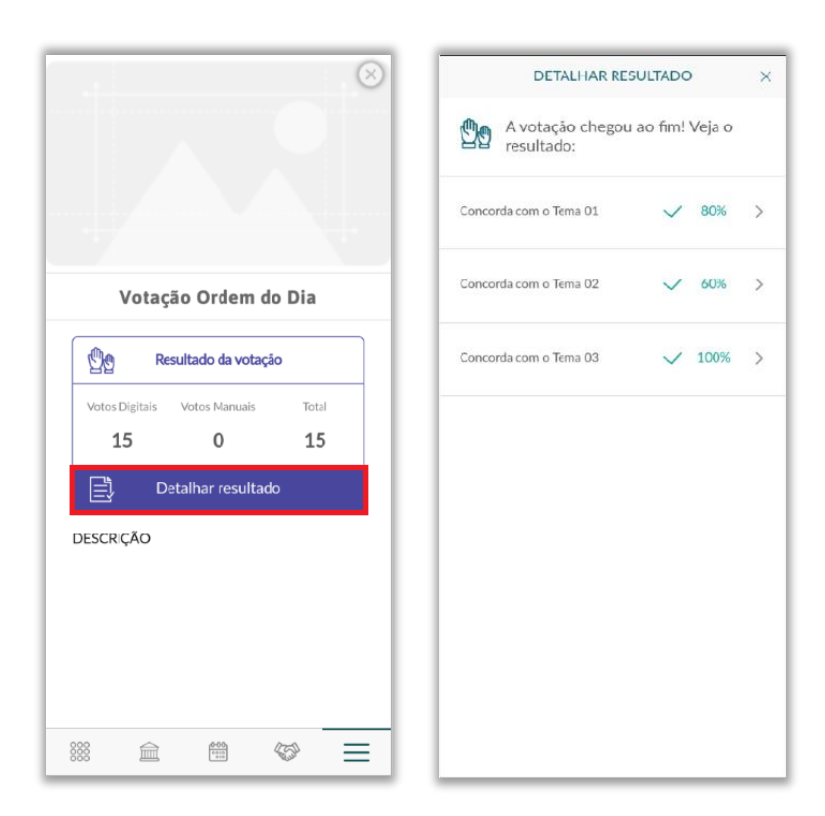

**WWW.AGROCREDI.COM.BR**<br>COOPERATIVA DE CRÉDITO AGROCREDI LTDA<br>RUA CAPITÃO JOAQUIM NORBERTO, 105 - CENTRO - GUAXUPÉ - MG | UNIDADE ADMINISTRATIVA<br>(35) 3559-2700